# PASONA Crossing User Manual

PASONA N A, INC.

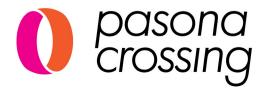

### CONTENTS

| 1. Introduction P2                             |     |
|------------------------------------------------|-----|
| 1-1. Login to the Management Page (First Time) | P2  |
| 1-2. Login to the Management Page (Second      | P3  |
| Time Onwards)                                  |     |
| 1-3. Forgot Your Password?                     | P4  |
| 1-4. How to Change Your Password               | P5  |
| 1-5. How to View the Management Page           | P6  |
| 2. Creating a Recruiting Page P7               |     |
| 2-1. How to Enter the Recruiting Page          | P7  |
| Editing Page                                   |     |
| 2-2.How to Edit the Recruiting Page            | P8  |
| 2-3.Access to the Recruiting Page              | P13 |
| 2-4.Public/Private Settings for the            | P14 |
| Recruiting Page                                |     |
| 3. Job Management P15                          |     |
| 3-1. Create a New Job                          | P15 |
| 3-2. How to View the Manage Jobs Page          | P17 |
| 3-3. Creating a Template                       | P18 |
| 4. Applicant P19                               |     |
| 4-1. Applicant Management                      | P19 |
| 5. Interview Date P20                          |     |
| 5-1. Calendar and List Views                   | P20 |
| 5-2. How to Conduct Online Interviews          | P21 |
| 6. Company Information P22                     |     |
| 6-1. User Management                           | P22 |
| 6-2. Update Company Information                | P23 |
| 6-3. Update User Information                   | P24 |
| Contact Us P25                                 |     |

# 1. Introduction 1-1. Login to the Management Page (First Time)

You should have received a welcome email from crossingapi.com at the email address you registered.

| Welcome to PASONA Crossing                                                                |    |
|-------------------------------------------------------------------------------------------|----|
| Thank you for creating an account.<br>There's 3 steps to start recruitment with Crossing. |    |
| (1) Activate your account:<br>Click below link and activate your account.                 |    |
| Activate my account                                                                       |    |
| After confirmation, you will be navigated to login page of Crossing                       | 5- |

Click on the Activate my account link.

|                      | <b>A</b> |
|----------------------|----------|
| Remember Me          | Log In   |
| I forgot my password |          |

When the login screen appears, enter your User Name (registered email address) and password to log in.

The information you need to log in is provided in the welcome email.

You can switch the language from here. You can also switch on the management page after logging in.

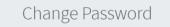

| Current Password      | <b></b> |
|-----------------------|---------|
| Password              |         |
| Password Confirmation |         |
| Change Password       |         |
| Back                  |         |

Once you have successfully logged in, you will be redirected to the password change page where you will need to enter your new password and click the **Change Password** button.

### 1. Introduction 1-2. Login to the Management Page (Second Time Onwards)

①Enter from the login URL

The login URL for the management page is as follows. https://crossingapi.com/login When you access this URL, the login screen will be displayed. **\*We recommend that you bookmark this page.** 

2 Enter from Pasona Crossing's web page

At the top of the Pasona Crossing web page, there is a button for user login.

https://www.pasona.com/en/crossing/

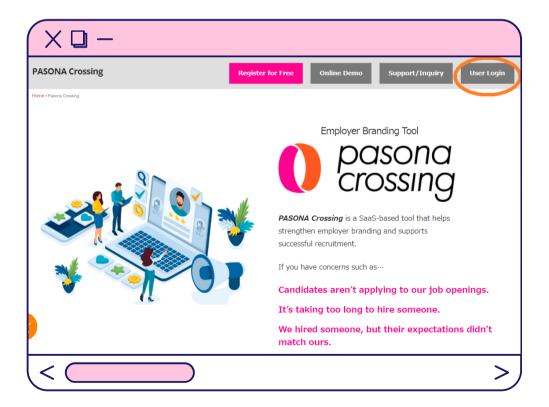

# 1. Introduction 1-3. Forgot Your Password?

| Company User Login                                                                                                    | Click <b>I forgot my password</b> at the bottom left of the login screen.                                                                                                    |
|----------------------------------------------------------------------------------------------------|----------------------------------------------------------------------------------------------------|
| Reset Password                                                                                                    | When the Reset Password screen appears, enter your registered email address and click the <b>Send Password Reset Link</b> button, and the following green pop-up will appear. |
| Go to login                                                                                                    | If you want to go back to the login screen again, click<br>the Go to login button.                                                                                            |
| Hi there!<br>We have received your password reset.<br>Just one more step to go.<br>Please click the following URL within 60 minutes to verify<br>Reset Password<br>Youre truly!<br>Pasona System Administration Team | Yyour password reset.<br>Review the email and click on the<br>Reset Password link in the body.                                                                                |
| Company Admin  Password Password Confirmation Reset Password                                                                                                    | Enter your new password, and the same password again for confirmation, then click the <b>Reset Password</b> button.                                                           |
| Company User Login                                                                                                    | You will be taken back to the login screen, so please enter your new password and login again.                                                                                |

Log In

Remember Me

I forgot my password

🚱 English 🗸

### 1. Introduction 1-4. How to Change Your Password

| PASONA Crossi                          | ng 🔳 |                  |                        |                   |        |           | Demo | Company Manageme<br>English |
|----------------------------------------|------|------------------|------------------------|-------------------|--------|-----------|------|-----------------------------|
| 🕂 Create a new job                     | М    | anage Jobs       |                        |                   |        |           |      | Home / Manage Jo            |
| O Recruiting Page Link                 |      |                  |                        |                   |        |           |      |                             |
| 韋 Jobs                                 | ∽ Sh |                  | Job Title              |                   |        |           |      |                             |
| O Manage Jobs                          |      | 100 entries      | ✓ 🔷 Job Title          | 2                 |        |           |      |                             |
| O Templates                            |      |                  |                        |                   |        |           |      | Q Sear                      |
| Applicants                             | ٠    | Export + New Jol | Close All Selected Res | tore All Selected |        |           |      |                             |
| <ul> <li>Interview Schedule</li> </ul> | •    | No.              | Job Title 🗢            | Location 🗢        | Status | Applicant | View | Action                      |
| Notifications                          |      | ] 1              | Sales Manager          | San Francisco     | Active | Today:0   | 341  |                             |
| 🗓 Company                              | <    |                  | Sures Hundger          | Surrruncisco      | Acove  | Total:2   | 344  |                             |
| & General                              | <    |                  |                        |                   |        |           |      |                             |
| * Change Password                      |      |                  |                        |                   |        |           |      |                             |
| Log Out                                |      |                  |                        |                   |        |           |      |                             |
| - Log Out                              |      |                  |                        |                   |        |           |      |                             |

Select Change Password from the left menu.

O Templates

🕺 Applicants

A Notifications

Interview Schedule

100 entries

Export + New Job Close All Selected Restore All Selected

<

<

| Chang                        | ge Passwo      | rd              |           |               |                                   |                                 |
|------------------------------|----------------|-----------------|-----------|---------------|-----------------------------------|---------------------------------|
| Current Password             | d              | <b>A</b>        |           | •             | d, your new pa<br>or confirmation | ssword, and<br>, then press the |
| Password<br>Password Confirm | mation         |                 |           | ssword buttor |                                   | · ·                             |
| Cha                          | ange Password  |                 |           |               |                                   |                                 |
|                              | Back           |                 |           |               |                                   |                                 |
|                              |                |                 |           |               |                                   |                                 |
|                              |                |                 |           |               |                                   |                                 |
| PASONA Crossi                | ing ≡          |                 |           |               |                                   | Demo Company M                  |
| + Create a new job           | Manage Jo      | os              |           |               |                                   | Home / I                        |
| O Recruiting Page Link       |                |                 |           |               |                                   |                                 |
| 🖆 Jobs 🔍                     | Password chang | e successfully! |           |               |                                   |                                 |
| O Manage Jobs                | Show           |                 | Job Title |               |                                   |                                 |

🗸 🔹 Job Title

A message will appear on the screen stating that you have successfully updated your password. You can continue to use Pasona Crossing, but please use the new password the next time you log in.

# 1. Introduction 1-5. How to View the Management Page

You can switch between Japanese and English from here

| 🕂 Create a new job                                                          |        | Manag  | ge Jobs   |                         |                  |        |                        |      | Home / Manage. |
|-----------------------------------------------------------------------------|--------|--------|-----------|-------------------------|------------------|--------|------------------------|------|----------------|
| <ul> <li>Recruiting Page Link</li> <li>Jobs</li> <li>Manage Jobs</li> </ul> | ~      | Show   | 0 entries | Job Title               | le               |        |                        |      |                |
| Templates                                                                   | <      | Export | New Job   | Close All Selected Rest | ore All Selected |        |                        |      | Q Sea          |
| Interview Schedule                                                          | ۲      |        | No.       | Job Title ≑             | Location 🗢       | Status | Applicant              | View | Action         |
| Notifications                                                               | ۲      |        | 1         | Sales Manager           | San Francisco    | Active | Today : 0<br>Total : 2 | 351  |                |
| Company                                                                     | <<br>< |        | 1         | Sales Manager           | San Francisco    | Active |                        | 351  | 20             |

Please refer to P4 for instructions on how to change your password.

### Explanation of the left menu

| Jobs                  | You can create jobs, manage your jobs, and create job templates. $\rightarrow$ See page 14             |
|-----------------------|----------------------------------------------------------------------------------------------------|
| Applicants            | View and manage the status of applicants, schedule interviews, and more. $\rightarrow$ See page 18     |
| Interview<br>Schedule | View scheduled interviews and start online interviews. $\rightarrow$ See page 19                       |
| Notifications         | Notifications from the system administrator (Pasona) will be displayed in a list.                      |
| Company               | You can edit the recruiting page, add users, and update company information. $\rightarrow$ See page 21 |

# 2. Creating a Recruitment Page 2-1. How to Enter the Recruiting Page Editing Page

①When logging in to the admin page for the first time or when the recruiting page has not been published:

| PASONA Crossin                         | ng ≡ |                  |            |               |                           |                             |                           | DEMO C | OMPANY Management<br>English ¥ |
|----------------------------------------|------|------------------|------------|---------------|---------------------------|-----------------------------|---------------------------|--------|--------------------------------|
| + Create a new job                     |      | Manage Jobs      |            |               |                           |                             | _                         |        | Home / Manage Jobs             |
| O Recruiting Page Link                 |      |                  |            |               |                           |                             |                           |        |                                |
| 🚔 Jobs                                 | ~    |                  | Your compa | ny's recruitm | ient page is not publishe | d yet. Please open <u>h</u> | <u>ere</u> to create your | own.   | ×                              |
| O Manage Jobs                          |      | Show             | L          | ob Title      |                           |                             |                           |        |                                |
| O Templates                            |      | 100 entries      | ~          | 🔹 🛛 Job T     | itle                      |                             |                           |        |                                |
| 🔅 Applicants                           | <    |                  |            |               |                           |                             |                           |        | Q Search                       |
| <ul> <li>Interview Schedule</li> </ul> | <    | Export + New Job | O Close /  | All Selected  | Restore All Selected      | ן                           |                           |        |                                |
| Notifications                          |      | _                |            |               | ,                         | J                           |                           |        |                                |
| 🔃 Company                              | •    | □ No.            | Job Tit    | le 🗘          | Location 🖨                | Status                      | Applicant                 | View   | Action                         |
| O Edit Recruiting Page                 |      |                  |            |               | No result 1               | was found.                  |                           |        |                                |
| O Users Management                     |      |                  |            |               |                           |                             |                           |        |                                |
| O Edit Company Profile                 |      |                  |            |               |                           |                             |                           |        |                                |
| O Edit User Profile                    |      |                  |            |               |                           |                             |                           |        |                                |

When you log in to the admin page, a message will appear in red stating that the recruiting page has not been published yet. Click **here** to open the recruiting page creation page.

(2)If you want to edit the page you have created:

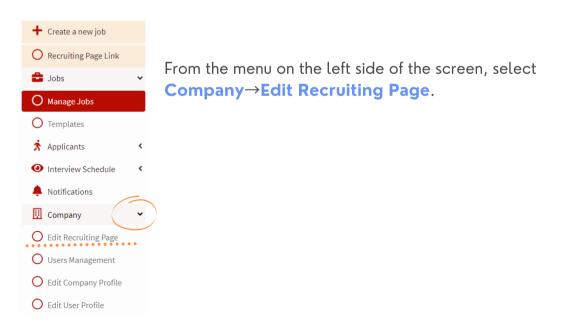

### 2. Creating a Recruitment Page 2-2. How to Edit the Recruiting Page

①Page URL

| Page URL*                                                                                                    | https://crossing.pasona.com/            |  |
|----------------------------------------------------------------------------------------------------|-----------------------------------------|--|
| This "Page URL" will be used as your recn<br>Inputting your company name with smal<br>This URL can't be changed after the regis | l letter and hyphen (-) is recommended. |  |

The URL for the recruiting page is https://crossing.pasona.com/XXXXX, but you can specify the XXXXX part at the end of the URL.

Example: my-company name

%The URL cannot be changed once it is registered.

### 2 GENERAL

| ogo (Optional)                                                 | ↔ Upload |  |
|----------------------------------------------------------------|----------|--|
| Minimum width is 150px, minimum height is<br>0px; Format: PNG) |          |  |
|                                                                |          |  |
| rimary color                                                   |          |  |
|                                                                |          |  |
|                                                                |          |  |
| ext Color                                                      |          |  |

Here you can set the company logo and the color scheme of the recruiting page. Use of the logo is optional. You can use PNG files that are at least 150 px wide x 50 px tall.

The primary color will be reflected in the background color of the job search area and Apply button, and the text color will be reflected in the text.

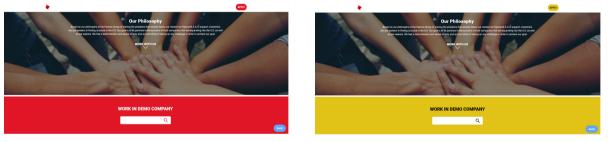

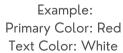

Example: Primary Color: Yellow Text Color: Black

### 2. Creating a Recruiting Page 2-2. How to Edit the Recruiting Page 2

3TOP

| Photo<br>(Minimum width is 1080px; Format: JPEG) | l Upload | Media library |  |
|--------------------------------------------------|----------|---------------|--|
| <b>Title</b><br>(Up to 100 characters)           | Title    |               |  |
| <b>Description</b><br>(Up to 500 characters)     |          |               |  |

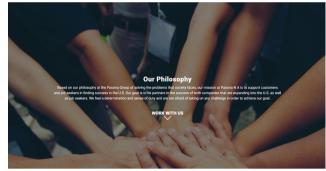

Configure the settings for the top page.

Specify the photo, title, and description to be displayed below the title. You can upload your own photos or use photos from the library.

| INTRODUCTION |  |
|--------------|--|
| MESSAGE      |  |
| BUSINESS     |  |
| OUR MEMBERS  |  |
| BENEFIT      |  |
| ACTIVITIES   |  |

All other settings are optional. The settings screen will appear when you turn on the toggle button for the item you wish to display.

\*Once a section is displayed, hiding it will result in the loss of the information you had previously entered. You will get a warning message as shown on the right.

| DISABLE SECTION                                           |     |  |  |  |  |
|-----------------------------------------------------------|-----|--|--|--|--|
| ARE YOU SURE?<br>Section data will be deleted permanently |     |  |  |  |  |
| NO                                                        | YES |  |  |  |  |

### 2. Creating a Recruiting Page 2-2. How to Edit the Recruiting Page ③

### **(4)INTRODUCTION**

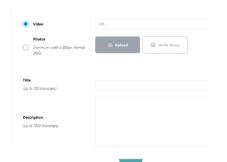

In the Introduction section, you can post a video or a photo of your company. Click on the radio button of your choice. For the video, provide the URL of a video storage location such as Youtube or Vimeo. Direct upload is not possible. For photos, you need to upload 3 to 6 photos. (The maximum size of a photo is 4MB.) The layout will automatically change depending on the number of photos.

#### Our Company

Our mission is to support Japanese-owned businesses operating in the U.S. as much as possible, and to play a role in their success. As a business obtained in the areas of human resources, accounting, payroll and relativet molyses management in the U.S. ow maak contribution to succimense they tomosatiog the afficiency of the success of the success and the success and the success and the success of lookiab to make contributions to the further globalization of Japanese owned companies and the upport utilization the globalization of Japanese owned companies with success the success and the success and the success and the acquisition of the latent at all levels.

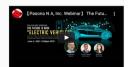

#### When a video is included

#### Our Company

Air mission is support Japanese events businesse operating in the US as much as possible, and to play a role in their access. As a business obstance will be defined to the second human exercises as a business obstance will be defined on their exercises. As a business obstance will be defined on their exercises are associated as an event has an exercise and as a business obstance will be defined on their exercises. As a business obstance will be defined on their exercises. As a business obstance will be defined on their exercises are associated as an event of their exercises. As a business obstance will be defined on their exercises are associated as an event of their exercises. As a business obstance will be defined on their exercises are associated as an event of their exercises. As a business obstance will be defined on their exercises are associated as an event of their exercises. As a business obstance will be defined on their exercises are associated as an event of their exercises are associated as an event of their exercises. As a business of the logistication of Japanese event of their exercises are associated as an event of their exercises. As a business of the logistication of their exercises are associated as an event of their exercises. As a business of the logistication of their exercises are associated as an event of their exercises. The expressions of the logistication of their exercises are associated as an event of their exercises. The expressions of the logistication of their exercises are associated as an event of their exercises. The expressions of the logistication of the logistication of their exercises are associated as an event of their exercises are associated as an event of their exercises. The expressions of the logistication of their exercises are as a business obstance are associated as a sociated as an event of their exercises are as a sociated as an event of their exercises are as a sociated as a sociated as a sociated as a sociated as a sociated as a sociated as a sociated as a so

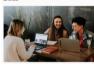

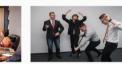

With 3 photos

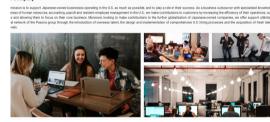

When 4 photos are included

#### **5**MESSAGE

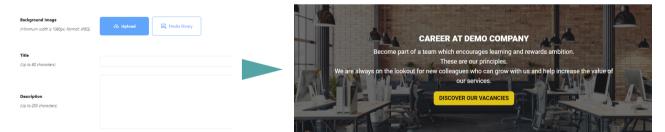

You can edit the section that contains the button to jump to the job listing. Specify the background image, title and text to be displayed.

# 2. Creating a Recruiting Page 2-2. How to Edit the Recruiting Page

| - Select icon Tride<br>dia no 61 decorrect | C<br>Human Resource Solutions                                                                                                    | R<br>Business Process Re-<br>engineering                                                                                                    | CD<br>Knowledge Process Outsourcing<br>As competition heats up amid                                                                                                    |
|--------------------------------------------|----------------------------------------------------------------------------------------------------|----------------------------------------------------------------------------------------------------|----------------------------------------------------------------------------------------------------|
| dras dras dras                             | the way we work has changed                                                                                                    |                                                                                                    |                                                                                                    |
| (Ap to 300 devices) determined             | Irastically over the past decade.<br>-luman capital, the value of an<br>employee's experimence and skills, has<br>become one of the factors in<br>determining the success of a<br>company. Because of this, there is an<br>ncreased need for a company to<br>create a human resource strategy. | The global economy is growing in<br>complexity due to advancements in<br>technology and trends for economic<br>liberalization.<br>In order to stay competitive,<br>companies need to address dynamic<br>competitive requirements of ever-<br>changing market demands by<br>allocating resources effectively. | As competition nears up among at<br>globalization, the world is moving at<br>a rapid pace and there is an<br>overwhelming amount of data. This<br>has created a high demand for<br>increased value to business activities<br>and for the taking of action based on<br>access and analysis of necessary<br>data. |

You can describe your business. Select the icon and enter the title and description, or click "Add Box" to display additional fields if you want to enter more than one description.

### **OUR MEMBERS**

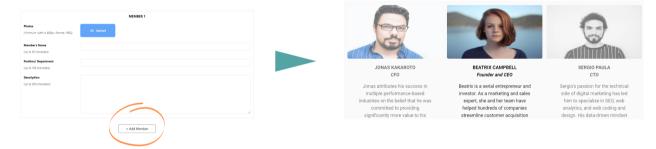

An introduction to the company's members can be included. If you want to add more than one person, click "Add Member" to display additional fields.

### **BENEFITS**

|                           | BENEFIT 1     |                                                                                                    | BENEFITS                                                                                                    |                                                                                                    |
|---------------------------|---------------|----------------------------------------------------------------------------------------------------|----------------------------------------------------------------------------------------------------|----------------------------------------------------------------------------------------------------|
| (haracters)               | + Select icon | 4 months Company Paid Parental Leave                                                                                                    | 👸<br>Flexible Work Schedule                                                                                                    | 📅<br>Birthday Paid Leave                                                                                      |
| iption<br>300 characters) |               | We will provide up to 16 weeks of paid<br>parental leave to employees following the birth<br>of an employee's child or the placement of a<br>child with an employee in connection with<br>adoption or foster care. | Flextime, in which an employee works eight<br>hours per workday, but there is flexibility in an<br>employee's set scheduled starting and ending<br>times. | You can take either your birthday or the d<br>after your birthday as paid leave, on top o<br>your annual PTO. |
|                           | + Add Box     |                                                                                                    | ]                                                                                                    |                                                                                                    |

This is the section to fill out the benefits information. It is recommended that you focus on the points that appeal to job seekers here. If you want to include more than one benefit, click "Add Box".

# 2. Creating a Recruiting Page 2-2. How to Edit the Recruiting Page 5

### **9**ACTIVITIES

| Set multiple images for 1 text                        | for each images |
|-------------------------------------------------------|-----------------|
| Slide Photo<br>(Minimum width is 800px; Formot: JPEG) | ⑦ Upload        |
| Activity's Name<br>(Up to 150 characters)             |                 |
| Description<br>(Up to 300 characters)                 |                 |
|                                                       |                 |
|                                                       |                 |
|                                                       |                 |

You can set up a photo gallery for your company's non-business activities and internal events. You can choose to have one text for all the photos or different text for each photo. If you change this setting in the middle of the process, the information you have entered up to that point will be lost, so please choose which setting you want to use first before you start uploading photos or entering text.

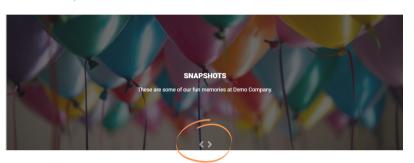

If you have uploaded more than one photo, press the arrows to switch between the photos.

| (10) FO                                          | OTER                                                                          |                |       |                                                                               |  |
|--------------------------------------------------|-------------------------------------------------------------------------------|----------------|-------|-------------------------------------------------------------------------------|--|
| Company Name (Optional)<br>(Up to 20 characters) | Demo Company                                                                  |                |       | *                                                                             |  |
| Company URL (Optional) Address (Optional)        | https://www.pasona.com/<br>340 Madison Avenue, Suite 12-8, New York, NY 10173 | ×              | + Add | DEMO COMPANY<br>Address<br>340 Madison Avenue, Suite 12-B, New York, NY 10173 |  |
| Phone (Optional)                                 | 000-000-0000                                                                  | ×              | + Add | TEL                                                                           |  |
| Email (Optional) SNS (Optional)                  | noreply@demo.com<br>Facebook ~                                                | X<br>https://w | + Add | 000-000-0000<br>Email                                                         |  |
|                                                  |                                                                               |                | + Add | noreply@career.com                                                            |  |

Configure the Footer settings.

You can set the company name, company website URL address, address, phone number, email address, and social media sites. In the social media field, you can display Facebook, Instagram, YouTube, Twitter, LinkedIn, and website. If you set Facebook, the Facebook icon will appear in the upper right corner of the Footer.

This completes the editing of the recruiting page. Press **Publish** in the upper right corner of the screen to publish the recruiting page. After publishing, you can edit the recruiting page at any time from the Edit Recruiting Information page in the Company tab.

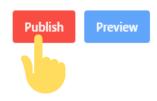

### 2. Creating a Recruiting Page 2-3. Access to the Recruiting Page

The URL link of the recruiting page will be the one you specified when you created the recruiting page.

After the recruiting page has been published, you can access it directly from this link or from the admin page.

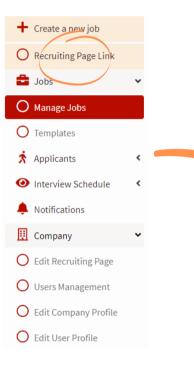

Please select the recruiting page URL link from the left menu of the admin page. The recruiting page will launch in a new browser tab.

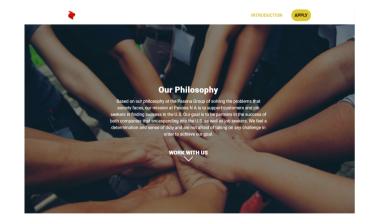

# 2. Creating a Recruiting Page 2-4. Public/Private Settings for the Recruiting Page

Even once a recruiting page has been made public, you can switch it to private with the click of a button. Even after the page is set to private, you can make it public again.

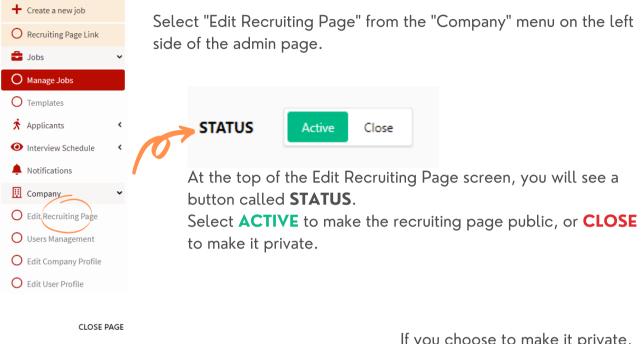

Are you sure to make your recruitment page close?

CANCEL

If you choose to make it private, the following confirmation screen will appear.

| 🕂 Create a new job                     |   | Manage J  | obs                             |                                |                           |                   |                | Home / Manage Jobs |
|----------------------------------------|---|-----------|---------------------------------|--------------------------------|---------------------------|-------------------|----------------|--------------------|
| O Recruiting Page Link                 |   |           |                                 |                                |                           |                   |                |                    |
| 韋 Jobs                                 | ~ |           | Your company's recruitment page | is now unpublished. Publish il | again <u>here</u> to crea | te new recruitmen | t opportunity. | ×                  |
| O Manage Jobs                          |   | Show      | Job Title                       |                                |                           |                   |                |                    |
| O Templates                            |   | 100 entr  | ies 🗸 🕹 Job Tit                 | le                             |                           |                   |                |                    |
| 🛪 Applicants                           | < |           |                                 |                                |                           |                   |                | Q Search           |
| <ul> <li>Interview Schedule</li> </ul> | < | Export +  | • New Job Oclose All Selected   | estore All Selected            |                           |                   |                |                    |
| Notifications                          |   | WEXPORT 4 | Close All Selected              | estore All Selected            |                           |                   |                |                    |
| 🔃 Company                              | < | □ No.     | Job Title 🗢                     | Location 🖨                     | Status                    | Applicant         | View           | Action             |
| 🗞 General                              | < | 0 1       | Sales Manager                   | San Francisco                  | Active                    | Today: 0          | 351            | 20                 |
| * Change Password                      |   |           |                                 |                                |                           | Total:2           |                |                    |

ОК

If you choose to make the recruiting page private, a red banner will appear at the top of the admin page stating that the recruiting page is private, and the **Recruiting Page Link** in the left menu will become inactive.

To publish the recruitment page again, click on the **here** text in the banner to enter the recruiting page edit screen, and switch STATUS to **ACTIVE**.

3. Job Management 3-1. Create a New Job

Select **Create a new job** from the left menu on the top page. Alternatively, select the **New Job** button in the Manage Jobs page.

| If this box is checked,<br>Negotiable will be<br>displayed in the Salary<br>interiment and Salary.<br>If you select Active, the<br>job will be listed in the<br>poblist on the<br>recruitment page. If you<br>are not ready to publish.<br>Include the location<br>information that will<br>recruite the interiment the interiment the interiment<br>information that will<br>recruite the interiment the interiment<br>information that will<br>recruite the interiment the interiment<br>information that will<br>recruite the interiment the interiment<br>information that will<br>recruite the interiment<br>information that will<br>recruite the inter | PASONA                    | Crossing =              |                                                   |                  |                                                                       |
|----------------------------------------------------------------------------------------------------|---------------------------|-------------------------|---------------------------------------------------|------------------|-----------------------------------------------------------------------|
| If this box is checked,<br>Negotiable will be<br>displayed in the Salary<br>field.<br>If you select Active, the<br>job will be listed in the<br>job will be listed in the job will be listed in the job will be listed in the<br>job will be listed in the job will be listed in the job will be listed in the job will be listed in the job will be listed in the job will be listed in the job will be listed in the job will be listed in the job will be listed in the job will be will be will be will be will be wil                                                        |                           | Link                    |                                                   |                  |                                                                       |
| If this box is checked,<br>Negotiable will be<br>displayed in the Salary<br>field.<br>In the job detail page, it<br>will appear as Additional<br>Information under the Job<br>Title and Salary.<br>If you select Active, the<br>job will be listed in the<br>job list on the<br>recruitment page. If you<br>are not ready to public,<br>please select Inactive.<br>Include the location<br>information that will                                                                                                    | 🚔 Jobs                    | ~                       |                                                   |                  |                                                                       |
| If this box is checked,<br>Negotiable will be<br>displayed in the Salary<br>field. If this box is checked,<br>Negotiable will be<br>displayed in the Salary<br>field. If this box is checked,<br>Negotiable will be<br>displayed in the Salary<br>field. If this box is checked,<br>Negotiable will be<br>displayed in the Salary<br>field. If this box is checked,<br>Negotiable will be<br>displayed in the Salary<br>field. If this box is checked,<br>Negotiable will be<br>displayed in the Salary<br>field. If you select Active, the<br>job will be listed in the<br>job will be listed in the job will be listed in the<br>job will be listed in the job will be listed in the job will be listed in the job will be listed in the job will be listed in the job will be listed in the job will be listed in the job will be listed in t                                                                                              | O Manage Jobs             | <b>100</b>              | Job fille                                         |                  |                                                                       |
| If this box is checked,<br>Negotiable will be<br>displayed in the Salary<br>field.<br>In the job detail page, it<br>will appear as Additional<br>information under the Job<br>Title and Salary.<br>If you select Active, the<br>job will be listed in the<br>job will be listed in the<br>recruitment page. If you<br>are not ready to publish,<br>please select lnactive.<br>Include the location<br>information that will                                                                                                    | O Templates               |                         |                                                   |                  |                                                                       |
| If this box is checked,<br>Negotiable will be<br>displayed in the Salary<br>field.       Include a brief description of<br>the job that will appear on the<br>Careers page. (Underlined<br>section)         In the job detail page, it<br>will appear as Additional<br>Information under the Job<br>Title and Salary.       Immunitional<br>Information       Immunitional<br>Information       Im                                                                                                    | Applicants                | < Export                | + New Job Close All Selected Restore All Selected |                  |                                                                       |
| If this box is checked,   Negotiable will be   displayed in the Salary   field.     Remet:   Remet:   Muteballice:   In the job detail page, it   will appear as Additional   Information under the Job   Title and Salary.     If you select Active, the   job will be listed in the   job will be listed in the                                                                                                    | Interview Scher           | dule <                  | lo. Job Title ≑ Lo                                | ocation 🗢 Status | Applicant                                                             |
| If this box is checked,<br>Negotiable will be<br>displayed in the Salary<br>field. Decreption in job lat   In the job detail page, it<br>will appear as Additional<br>Information under the Job<br>Title and Salary. Decreption in job lat   If you select Active, the<br>job list on the<br>recruitment page. If you<br>are not ready to publish,<br>please select lnactive. Twee and compared on the<br>include the location<br>information that will                                                                                                    |                           | Job Title (*)           | Job Title                                         |                  | the job that will appear on the<br>Careers page. (Underlined          |
| Negotiable will be<br>displayed in the Salary<br>field.<br>In the job detail page, it<br>will appear as Additional<br>Information under the Job<br>Title and Salary.<br>If you select Active, the<br>job will be listed in the<br>job list on the<br>recruitment page. If you<br>are not ready to publish,<br>please select Inactive.<br>Include the location<br>information that will                                                                                                    | If this box is checked    | Description in job list | Description in job list                           |                  |                                                                       |
| displayed in the Salary<br>field.<br>In the job detail page, it<br>will appear as Additional<br>Information under the Job<br>Title and Salary.<br>If you select Active, the<br>job will be listed in the<br>job list on the<br>recruitment page. If you<br>are not ready to publish,<br>please select lnactive.<br>Include the location<br>information that will                                                                                                    |                           | Max 120 Characters(*)   |                                                   | li li            | San Francisco   80,000 ~ 120,000 (USD)                                |
| field. In the job detail page, it will appear as Additional Information under the Job Title and Salary. If you select Active, the job will be listed in the job list on the recruitment page. If you are not ready to publish, please select lnactive. Include the location information that will                                                                                                    | ÷                         | Salary (*)              | From ~ To                                         | VND              | tre are noticing for a cases manager to portion outcours dates real t |
| In the job detail page, it will appear as Additional Information under the Job Title and Salary.       Size recommendation: 1920:1980       You can set up to three images to be posted with the job (optional).         If you select Active, the job will be listed in the job list on the recruitment page. If you are not ready to publish, please select Inactive.       Type and press enter       Be sure to press Enter after entering the hashtag. You can set multiple hashtags.         Include the location information that will       City       City       City       City         Number information that will       Phone       Phone       Phone       Phone                                                                                                    |                           |                         | Negotiable                                        |                  | Diassa salaat a aurranay                                              |
| In the job detail page, it<br>will appear as Additional<br>Information under the Job<br>Title and Salary.<br>If you select Active, the<br>job will be listed in the<br>job list on the<br>recruitment page. If you<br>are not ready to publish,<br>please select Inactive.<br>Include the location<br>information that will                                                                                                    |                           |                         | Remark                                            |                  | Please select a corrency.                                             |
| Information under the Job<br>Title and Salary.<br>If you select Active, the<br>job will be listed in the<br>job list on the<br>recruitment page. If you<br>are not ready to publish,<br>please select Inactive.<br>Include the location<br>information that will                                                                                                    |                           | Thumbnail Icon 1        |                                                   |                  | You can set up to three                                               |
| Title and Salary.<br>If you select Active, the job will be listed in the job list on the recruitment page. If you are not ready to publish, please select Inactive.<br>Include the location information that will                                                                                                    |                           |                         |                                                   |                  |                                                                       |
| If you select Active, the job will be listed in the job list on the recruitment page. If you are not ready to publish, please select Inactive.<br>Include the location information that will                                                                                                    |                           | Thumbnail Icon 2        | ↑ Select file                                     |                  |                                                                       |
| If you select Active, the job will be listed in the job list on the recruitment page. If you are not ready to publish, please select Inactive.<br>Include the location information that will                                                                                                    | ,                         | Thumbnail Icon 3        | <u>t</u> , Select file                            |                  |                                                                       |
| job will be listed in the job list on the recruitment page. If you are not ready to publish, please select Inactive.<br>Include the location information that will                                                                                                    | Kuran aslash Ashina tha   | Hashtag                 | Type and press enter                              |                  |                                                                       |
| recruitment page. If you<br>are not ready to publish,<br>please select Inactive.<br>Include the location<br>information that will                                                                                                    | job will be listed in the | Status (*)              | Active     O Inactive                             |                  | Be sure to press Enter after                                          |
| Include the location information that will                                                                                                    | 5                         |                         |                                                   |                  | entering the hashtag. You                                             |
| Include the location information that will                                                                                                    | · · ·                     |                         |                                                   |                  | can set multiple hashtags.                                            |
| Include the location information that will                                                                                                    | please select Inactive.   | Address                 | Address                                           |                  |                                                                       |
| annear on the ion listing                                                                                                    |                           | Phone                   | J Phone                                           |                  |                                                                       |

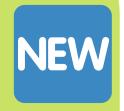

### 3. Job Management 3-1. Create a New Job (Continued)

| The Title Label and<br>details may contain<br>sample text, but you can<br>overwrite them and edit<br>them freely. | Job Description<br>Title Label (*)<br>Content (*) | Title Label Comments   | Remove | There are 6 job<br>requirement boxes<br>displayed by default. If<br>you don't need them,<br>please delete them. |
|----------------------------------------------------------------------------------------------------|---------------------------------------------------|------------------------|--------|----------------------------------------------------------------------------------------------------|
|                                                                                                    | Video CV                                          | Make Video CV required | Add    | If you want to add<br>more boxes, click the<br>Add button.                                                      |
|                                                                                                    | SNS Post                                          | zebook                 | Add    | Click here if you would<br>like to set a Video CV.                                                              |
| If you want to post jobs                                                                                          |                                                   |                        |        |                                                                                                    |
| on social media, please / check the checkbox.                                                                     | Back                                              |                        | Save   | When you are done,<br>click the Create                                                                          |
| You will be redirected to                                                                                         |                                                   |                        |        | button.                                                                                                    |
| the login information                                                                                             |                                                   |                        |        |                                                                                                    |
| confirmation page for                                                                                             |                                                   |                        |        |                                                                                                    |
| each social media site.                                                                                           |                                                   |                        |        |                                                                                                    |

### [What is a Video CV]

Video CV is a tool that allows job applicants to send in a video reply to application questions set by the company. If you would like to add the Video CV setting, please click on the Add button on the right.

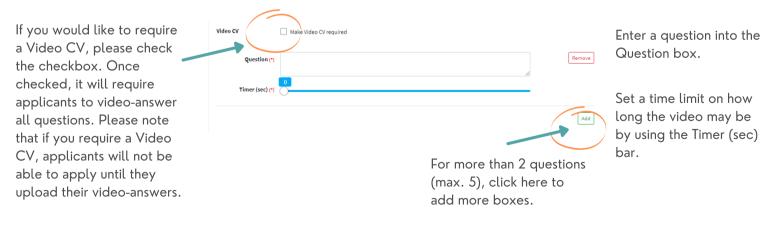

### 3. Job Management 3-2. How to View the Manage Jobs Page

You can choose to display 100, 150, or 200 jobs.

You can also search by Job Title.

#### Status

Active: The job is listed on the recruiting page. Inactive: The job is not listed on the recruiting page. Closed:

#### Applicant

Today: Number of people who applied for the job today. Total: The number of people who applied for this job in total.

#### View

Number of times this job has been viewed.

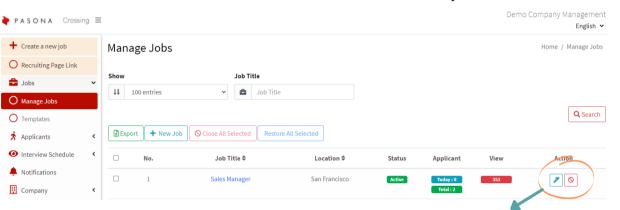

You can edit the jobs you have created by clicking this button.
 You can close jobs from this button.

| Export                 | This button allows you to export the job list to Excel.                                                                                     |
|------------------------|----------------------------------------------------------------------------------------------------|
| +New Job               | Click on this button to open the New Job screen. $\star$ See PXX for details.                                                               |
| Close All<br>Selected  | If you check the box next to the job number and click this button, the job will be closed and will no longer appear on the recruiting page. |
| Resume All<br>Selected | Check the box next to the job number and click this button to reopen the job and post it on the recruiting page.                            |

When you close a job, the status will change to **Closed** as shown below and you will not be able to edit the job. To make the job editable again, click the **Restore Jobs** button in the Actions section or check all the jobs that apply and click the **Restore Selected Jobs** button.

| 1 | Sales Manager | San Francisco | 【閉じ済み】 | 今日:0 | 150 |  |
|---|---------------|---------------|--------|------|-----|--|
|   |               |               |        | 合計:2 |     |  |
|   |               |               |        |      |     |  |

### 3. Job Management 3-3. Creating a Template

If you plan to use a similar position more than once, it is useful to have a template ready. If you have more than one template, you can search by template name.

| PASONA Cross         | ing 🔳 |               |                          |              |                 | Den             | no Company Managemen<br>English 🗸 |
|----------------------|-------|---------------|--------------------------|--------------|-----------------|-----------------|-----------------------------------|
| 🕂 Create a new job   |       | Templates     | 5                        |              |                 |                 | Home / Templates                  |
| Recruiting Page Link |       |               |                          |              |                 |                 |                                   |
| 🔓 Jobs               | ~     | Show          | Job                      | Template     |                 |                 |                                   |
| O Manage Jobs        |       | ↓\$ 100 entri | es 🗸                     | Job Template | <b>Q</b> Search |                 |                                   |
| O Templates          |       | + New Templa  | te 🛇 Delete All Selected |              |                 |                 |                                   |
| 🖈 Applicants         | <     | □ No.         | Template 🕏               | Created At 🖨 | Last Update 🗢   | Created By 🗢    | Action                            |
| Interview Schedule   | <     |               |                          |              |                 |                 |                                   |
| Notifications        |       |               | Sales Template           | 01 Jul 2021  | 02 Jul 2021     | XXXXXXX         |                                   |
| 🗓 Company            | <     |               |                          |              |                 |                 |                                   |
| 🗞 General            | <     |               |                          |              | ata a iab usin  | g this template | from this but                     |
| Change Password      |       |               | _                        | _            | •               | template you    |                                   |
| 🕩 Log Out            |       |               |                          |              |                 | e from this but |                                   |

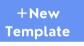

Clicking this button will open the Creating Job Template screen shown below.

Delete All Selected

Check the box next to the appropriate template number and click this button to delete the selected template.

#### Creating Job Template

| Template name (*)                                    | Template name                     |
|------------------------------------------------------|-----------------------------------|
|                                                      |                                   |
| Job Title (*)                                        | Job Title                         |
| Description for job list<br>(Max: 120 characters)(*) | Description for job list          |
| Salary (*)                                           | From ~ To VND ~                   |
|                                                      | Negotiable                        |
| Remark<br>(Max: 1000 characters)                     | Remark                            |
|                                                      | Size recommendation 1920 x 1080px |
| Thumbnail Icon 1                                     | \$elect file                      |
| Thumbnail Icon 2                                     | Select file                       |
| Thumbnail Icon 3                                     | ⊥ Select file                     |

The content of the template is the same as that of a regular job posting, so please refer to page 13 for details.

XIt is not possible to change a job that has already been created into a template.

### 4. Applicant 4-1. Applicant Management

You can manage a list of applicants for a job. You can search by Job Title or Applicant Name. You can choose whether to download a resume, or to open it in the browser. When a Video CV is uploaded, the [I] icon will appear and you can click on this icon to view the video.

| Recruiting Page Link |   | Show |             |                | Job Title     |                | Applicant Name         |            |          |            |
|----------------------|---|------|-------------|----------------|---------------|----------------|------------------------|------------|----------|------------|
| Jobs                 | < | 19   | 100 entries |                | ✓ 🖨 Job Title |                | Applicant Name         |            | Q Search |            |
| 🖈 Applicants         | ~ |      | 200 010100  |                |               |                | , in the second second |            |          |            |
| O Manage Applicants  |   | B D  | cport       |                |               |                |                        |            |          |            |
| Interview Schedule   | ۲ | 0    | No.         | Job Title 🗢    | Applicant 🖨   | Date Applied - | Applicant Status 🗢     | cv         | Video CV | Action     |
| Notifications        |   |      |             |                |               |                |                        |            |          |            |
| Company              | < | 0    | 1           | Office Manager | Susan Niles   | 01 Nov 2021    | New Entry              | <b>±</b> 0 | No CV    |            |
| 🗞 General            | ۲ |      | 2           | Office Manager | Test          | 01 Nov 2021    | New Entry              | <b>±</b> 0 | 0        | <b>000</b> |
|                      |   |      |             |                |               |                |                        |            |          |            |
|                      |   |      |             |                |               |                |                        |            |          |            |

- Click this mark to view the applicant's information→①
   You can edit an applicant's information by clicking this button→②
- Vou can delete an applicant's information from this button
  - Sou can schedule an online interview from this button $\rightarrow 3$
- You can edit the online interview from this button  $\rightarrow 4$

Export

This button allows you to export the list of applicants to Excel.

(3)

1

| pplicant | Information  | : |
|----------|--------------|---|
| Name     | David Brown  |   |
| Email    | xxx@xxx.com  |   |
| Phone    | 999-999-9999 |   |
| cv       | ±            |   |
|          | •            |   |

You can choose to download the resume or view it in your browser.

Email(\*)

Phone(\*)

Applicant Status

New Entry

《Status Options 》

Passed First Interview

Passed Final interview

Passed Second Interview

New Entry

Rejected

Editing Application

| reating Appointment |  |
|---------------------|--|
| Zone(*)             |  |

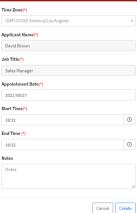

|                                 | Cancel Appointment : |   |
|---------------------------------|----------------------|---|
| Time Zone(*)                    |                      | _ |
| (GMT-07:00) America/Los Angeles |                      |   |
| Applicant Name(*)               |                      |   |
| David Brown                     |                      |   |
| Job Title(*)                    |                      |   |
| Sales Manager                   |                      |   |
| Appointment Date(*)             |                      |   |
| 2021/07/05                      |                      |   |
| Start Time(*)                   |                      |   |
| 10:00                           |                      | C |
| End Time (*)                    |                      |   |
| 11:00                           |                      | C |
| Notes                           |                      |   |
| Notes                           |                      |   |

(4)

You can edit the interviews you have already set up. You can cancel an interview from the top right corner of the screen. If you have more than one interview scheduled, use the buttons at the bottom of the screen to switch between them.

| You can manage the Applicant Stat | US |
|-----------------------------------|----|
| from the status drop-down list.   |    |

**Rejected after First Interview** 

**Rejected after Final Interview** 

Cancel

Rejected after Second Interview

Bre

Cancel Save

After filling out the information and pressing Create, the interview notification will be sent to the candidate.

### 5. Interview Date 5-1. Calendar and List Views

| + Create a new job                     |   | Interview Sch | edule(Calenda             | ar View)       |                          |                                                      | Home / Interview Se | hedule(Calendar View) |
|----------------------------------------|---|---------------|---------------------------|----------------|--------------------------|------------------------------------------------------|---------------------|-----------------------|
| O Recruiting Page Link                 |   |               |                           |                |                          |                                                      |                     |                       |
| 韋 Jobs                                 | ٠ | 2021/07/01    | Tod                       | ay < 🗲 July 20 | 21                       |                                                      |                     | Month N               |
| Applicants                             | ۰ | Sun           | Mon                       | Tue            | Wed                      | Thu                                                  | Fri                 | Sat                   |
| <ul> <li>Interview Schedule</li> </ul> | ~ |               | 28                        |                | 30                       | 1                                                    | 2                   |                       |
| O Calendar View                        |   |               |                           |                |                          |                                                      |                     |                       |
| O List View                            |   |               | 5                         | 6              | 7                        | 8                                                    | 9                   | 1                     |
| Notifications                          |   | 4             | © 10:00am - 11:00am Davis | 0              |                          | 8                                                    | 9                   | 1                     |
| U Company                              | ٠ |               | © 11:00am - 12:00pm Mary  |                |                          |                                                      |                     |                       |
| 🗞 General                              | < | 11            | 12                        | 13             | 14                       | 15                                                   | 16                  | 1                     |
| * Change Password                      |   |               |                           |                | • 11:00am - 12:00pm Mary |                                                      |                     |                       |
| 🕩 Log Out                              |   |               |                           |                |                          | Interview - Mary Jo                                  |                     |                       |
|                                        |   | 18            | 19                        | 20             |                          | Wednesday, July 14 - 11:0<br>Interviewer: HR Manager |                     | 24                    |
|                                        |   | 25            | 26                        | 27             | 28                       | 29                                                   | 30                  | 3.                    |
|                                        |   |               |                           |                | 🗮 Editing Appoir         | ntment                                               | ×                   |                       |

If you choose to view the calendar, you will be able to see all of your scheduled online interviews in a calendar. The time and the applicant's name will be displayed in the calendar, but you can hover over it to see the details and click on it to open the edit screen.

Only when you open the Editing Appointment screen from the calendar view, you will see a button called History in the lower left corner, which you can click to view all the interview appointments set for this candidate.

PASONA Crossing ≡

| Editing Appointment             | ×                   |                                   |                                         |
|---------------------------------|---------------------|-----------------------------------|-----------------------------------------|
| Ca                              | incel Appointment : | Interview Schedule(Calendar View) | Home / Interview Schedule(Calendar View |
| (GMT-07:00) America/Los Angeles | v                   |                                   |                                         |
| Job Title(*)                    |                     | 2021/08/27                        | Back                                    |
| Sales Manager                   | *                   | July 5, 2021                      | Monday                                  |
| Applicant Name(*)               |                     | 11:00am - 12:00pm  Mary Johnson   |                                         |
| Mary Johnson                    | ÷                   | July 14, 2021                     | Wednesday                               |
| ppointment Date(*)              |                     | 11:00am - 12:00pm Mary Johnson    | wearesuay                               |
| 2021/07/14                      | Ê                   | 11.00am-12.00pm • Mary Johnson    |                                         |
| tart Time(*)                    |                     |                                   |                                         |
| 11:00                           | 0                   |                                   |                                         |
| nd Time (*)                     |                     |                                   |                                         |
| 12:00                           | 0                   |                                   |                                         |
| lotes                           |                     |                                   |                                         |
| Interviewer: HR Manager         |                     |                                   |                                         |
| $\sim$                          |                     |                                   |                                         |
| History                         | Cancel Save         |                                   |                                         |
|                                 |                     | Demo Company Management           |                                         |
|                                 |                     | English ¥                         |                                         |

|                                        |   |                  |                                                                                                    |                       |                    |              |                  | English            |
|----------------------------------------|---|------------------|----------------------------------------------------------------------------------------------------|-----------------------|--------------------|--------------|------------------|--------------------|
| 🕂 Create a new job                     |   | Inter            | view Schedule                                                                                                    | (List View)           |                    |              | Home / Interview | Schedule(List Viev |
| O Recruiting Page Link                 |   |                  |                                                                                                    |                       |                    |              |                  |                    |
| 🚔 Jobs                                 | < | Show             |                                                                                                    | Appointment Date From | Appointment Da     |              | Job Title        |                    |
| 🖈 Applicants                           | < | ↓ <sup>1</sup> 9 | 100 entries                                                                                                    | ✓                     | 🗎 yyyy/mm,         | /dd          | a Job Title      |                    |
| <ul> <li>Interview Schedule</li> </ul> | * |                  |                                                                                                    |                       |                    |              |                  | Q Search           |
| O Calendar View                        |   | Exp              | ort                                                                                                    |                       |                    |              |                  |                    |
| O List View                            |   | No.              | Job Title 🗢                                                                                                    | Applicant 🗢           | Appointment Date 🕏 | Start Time 🖨 | End Time 🖨       | Video Call         |
| Notifications                          |   | 1                | Sales Manager                                                                                                    | Mary Johnson          | 05 Jul 2021        | 11:00 am     | 12:00 pm         | ٦                  |
| 🔃 Company                              | < |                  | , in the second second se |                       |                    |              |                  | <u> </u>           |
| 🗞 General                              | ٠ | 2                | Sales Manager                                                                                                    | Mary Johnson          | 14 Jul 2021        | 11:00 am     | 12:00 pm         | و                  |
| * Change Password                      |   | 3                | Sales Manager                                                                                                    | David Brown           | 05 Jul 2021        | 10:00 am     | 11:00 am         | ٦                  |
| 😝 Log Out                              |   |                  |                                                                                                    |                       |                    |              |                  |                    |

Selecting List View will show you a list of all scheduled online interviews. You can also filter by interview date or job title. Clicking on a job title will take you to the job detail screen, and clicking on an applicant will take you to the applicant's detail screen.

When it is time for the interview, click the video call button on the far right to conduct the interview.

Export

You can export the interview list to Excel by clicking this button.

## 5. Interview Date 5-2. How to Conduct Online Interviews

At the interview time, press the video call button from the scheduled interview list to start the video interview.

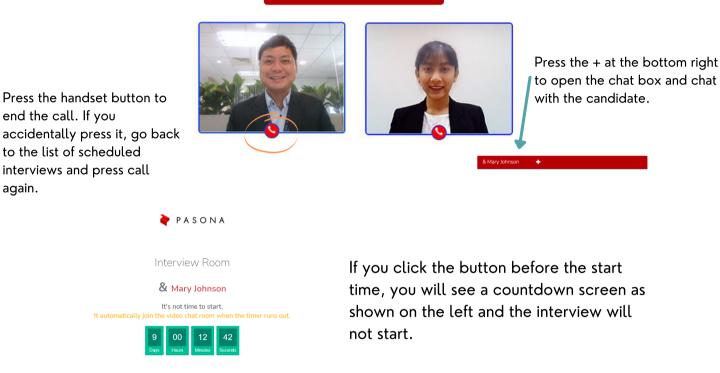

Job seekers will receive an email with the interview URL link when they set up the interview and can click on it to join. Only job seekers will see the screen shown on the right at the end of the call.

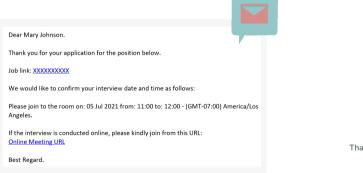

again.

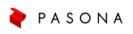

#### Interview Room

Thank you for participating the interview. Please close this page.

### 6. Company Information 6-1. User Management

\*Please see page 13 for the URL link of the recruiting page and page 8 for editing the recruiting page.

In the Company User Management section, you can view and add information about people who are registered as corporate users.

| PASONA Crossing                        | g = |                   |                 |                      | Demo Com     | pany Management<br>English 🗸 |
|----------------------------------------|-----|-------------------|-----------------|----------------------|--------------|------------------------------|
| + Create a new job                     |     | Company User M    | anagement       |                      | Home / Compa | ny User Management           |
| O Recruiting Page Link                 |     |                   |                 |                      |              |                              |
| 🚔 Jobs                                 | <   | Show              | User Name       |                      |              |                              |
| Applicants                             | <   | ↓3 100 entries    | ✓ A User Name   | Q Search             |              |                              |
| <ul> <li>Interview Schedule</li> </ul> | <   | Export + New User |                 |                      |              |                              |
| Notifications                          |     | No. User Name 🔺   | Email-Address 🔺 | Last Login           | Status       | Action                       |
| Company                                | ~   | 1 Demo User       | xxx@xxx.com     | 27 Aug 2021 17:07:57 | Active       |                              |
| O Edit Recruiting Page                 |     |                   |                 |                      |              |                              |
| O Users Management                     |     |                   |                 |                      |              |                              |
| O Edit Company Profile                 |     |                   |                 |                      |              |                              |
| O Edit User Profile                    |     |                   |                 |                      |              |                              |
| 🗞 General                              | <   |                   |                 |                      |              |                              |
| * Change Password                      |     |                   |                 |                      |              |                              |
| 😝 Log Out                              |     |                   |                 |                      |              |                              |

Export

+New User

This button allows you to export the list of corporate users in Excel.

When you click this button, you will see the following pop-up, enter the information and click the Create button to add a corporate user.

| 🛪 Creating Company User             | ×                          |   |                                                                                 |
|-------------------------------------|----------------------------|---|---------------------------------------------------------------------------------|
| Full Name(*)                        |                            |   |                                                                                 |
| Full Name                           |                            |   |                                                                                 |
| Email-Address(*)                    |                            |   |                                                                                 |
| Email-Address                       |                            |   |                                                                                 |
| Password(*)                         |                            |   | Hi XXXXX                                                                        |
| Password                            | The password you enter     | - | XXXXX who belongs to Demo Company invited you to PASONA Crossing Company Admin. |
| Confirm Password(*)                 | here will be displayed in  |   | This is your access information.                                                |
| Confirm Password                    | your email.                |   | Login Link: XXXXX                                                               |
| Send notification email to new user |                            |   | Username/Email: XXXXX                                                           |
|                                     |                            | • | Password: XXXXX                                                                 |
| Cancel                              | If this box is checked, an |   | It is recommended to change password after you success to login.                |
| Cancer                              | email will be sent to the  |   |                                                                                 |
|                                     |                            |   |                                                                                 |
|                                     | user as shown in the figur | е |                                                                                 |

on the right.

# 6. Company Information 6-2. Update Company Information

In the Company Update Information section, you can edit your company information. Currently, the information you enter here will not be automatically used on the recruiting page.

\*The company name and website URL (the URL of the recruiting page you created) cannot be changed.

| Create a new job                         |             | Company Update Information                        | Home ;                 | / Company Update Information |
|------------------------------------------|-------------|---------------------------------------------------|------------------------|------------------------------|
| Recruiting Page Link                     |             | Work Locations +                                  |                        |                              |
| Jobs                                     | <           |                                                   |                        |                              |
| Applicants                               | ۲           | Company English Name                              | Company Local Name     |                              |
| Interview Schedule                       | ۲           |                                                   | Demo Company           |                              |
| Notifications                            |             | President/CEO/Owner                               | Company Size           |                              |
| Company                                  | ~           |                                                   |                        | ~                            |
| C Edit Recruiting Page                   |             | Date Incorporated                                 | Date Operation Started |                              |
| OUsers Management                        |             |                                                   |                        |                              |
| C Edit Company Profile                   |             | City (*)                                          | Address                |                              |
| C Edit User Profile                      |             | Ho Chi Minh                                       |                        |                              |
| 🗞 General                                | <           | Zip Code                                          | Company Phone (*)      |                              |
| Change Password                          |             | 123456                                            |                        |                              |
| Log Out                                  |             | Email                                             | Contact Page Url       |                              |
|                                          |             |                                                   |                        |                              |
|                                          |             | Website                                           |                        |                              |
|                                          |             | https://d1ke3qhi91fs04.cloudfront.net/pasona-demo |                        |                              |
|                                          |             | LinkedIn +                                        |                        |                              |
| 4                                        |             |                                                   |                        |                              |
| LinkedIn —                               | ]           |                                                   |                        |                              |
| LinkedIn —                               | ]           | tion is required for posting jobs to LinkedIn     | Cliant Secret          |                              |
| LinkedIn —                               | ]           |                                                   | Client Secret          |                              |
| LinkedIn —<br>All of this i<br>Client ID | )<br>inform |                                                   | Client Secret          |                              |
| LinkedIn —                               | )<br>inform |                                                   | Client Secret          |                              |

\*\*To post a job on LinkedIn, you must first enter your information in the LinkedIn section of the company information page.

### 6. Company Information 6-3. Update User Information

| PASONA Crossin                         | ng ≡ |                            | Demo Company Management<br>English 💙 |
|----------------------------------------|------|----------------------------|--------------------------------------|
| + Create a new job                     |      | User Update Infomation     | Home / User Update Infomation        |
| O Recruiting Page Link                 |      | ·                          |                                      |
| 韋 Jobs                                 | ۲    | Full Name (*)              |                                      |
| 🖈 Applicants                           | ۲    | Mari Takahashi             |                                      |
| <ul> <li>Interview Schedule</li> </ul> | <    | Phone                      |                                      |
| Notifications                          |      |                            |                                      |
| Company                                | *    | Email                      |                                      |
| O Edit Recruiting Page                 |      | integrationuser@pasona.com |                                      |
| O Users Management                     |      | Company Name               |                                      |
| O Edit Company Profile                 |      | Demo Company               |                                      |
| O Edit User Profile                    |      | Back                       |                                      |
| 🗞 General                              | ۲    | Jave                       |                                      |
| * Change Password                      |      |                            |                                      |
| 🕩 Log Out                              |      |                            |                                      |

In the User Update Information section, you can update your own user information. Edit the content and then click the Save button.

XYou cannot change your email address.

# **Contact Us**

If you have any questions about how to use Pasona Crossing, please visit our Support Center. We accept specific questions at the Support Center.

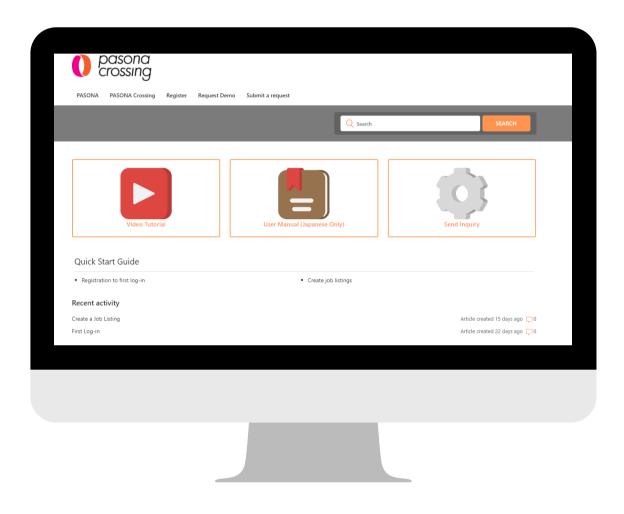

https://crossingsupport.pasona.com/hc/en-us

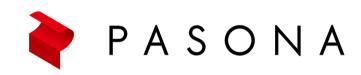